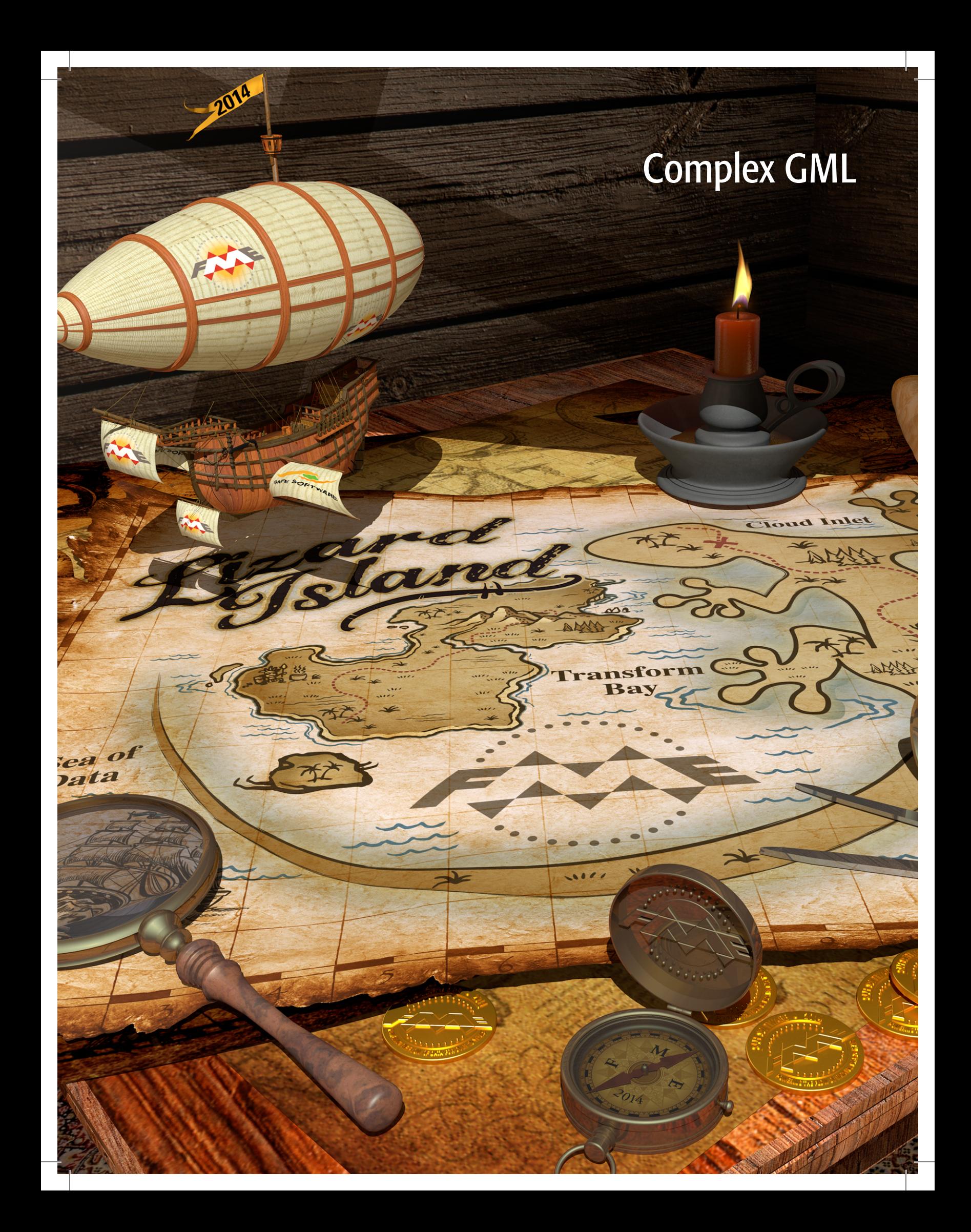

# **Complex GML - INSPIRE Focus**

# **Contents**

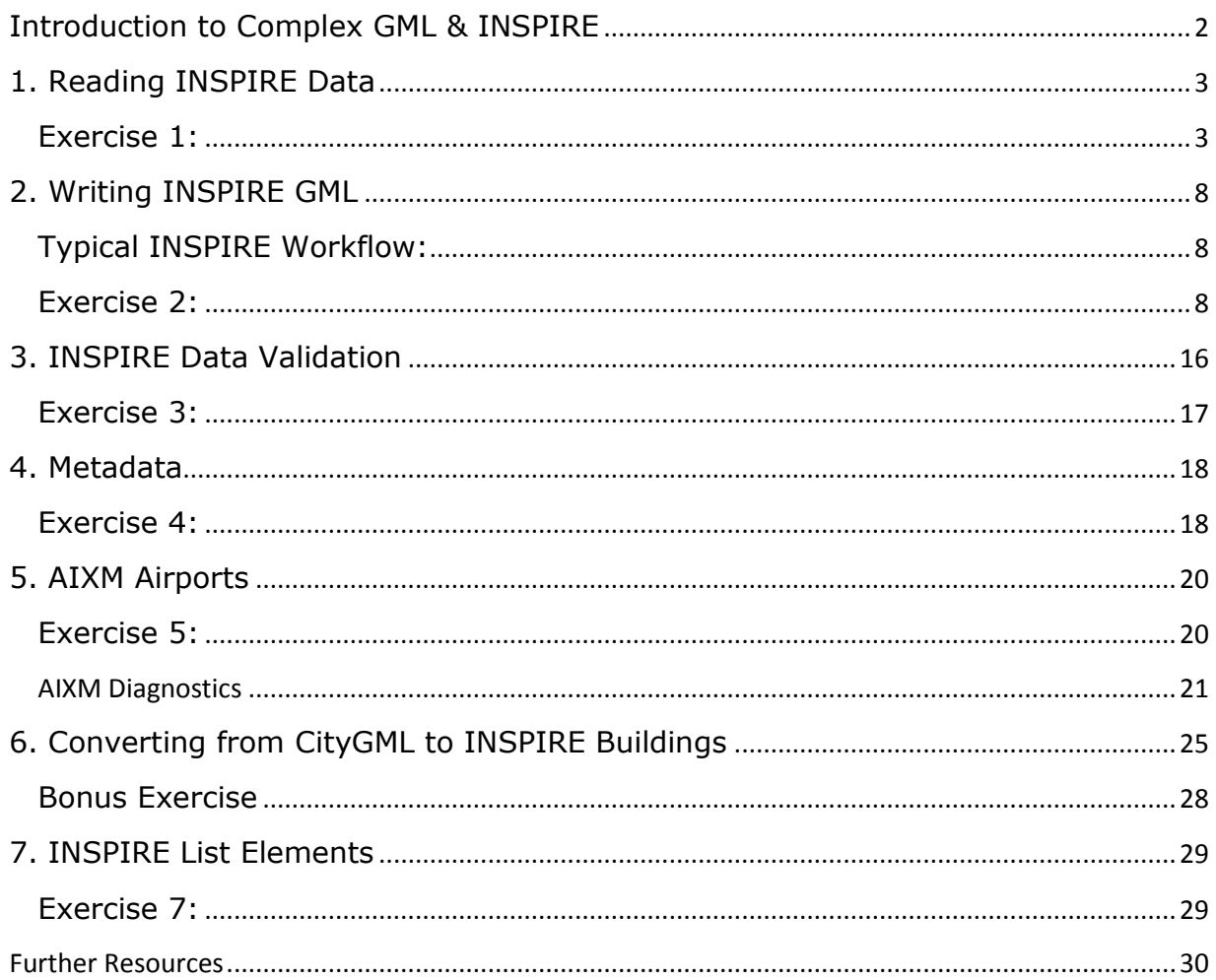

### <span id="page-2-0"></span>**Introduction to Complex GML & INSPIRE**

Many forms of complex GML exist. For the purposes of this training session the focus will be on primarily on INSPIRE GML, though some examples will also use AIXM5 GML. While these exercises focus on INSPIRE and AIXM schemas, the lessons and FME workflows illustrated here apply equally the many other flavours of complex GML exist.

INSPIRE, or Infrastructure for Spatial Information in Europe, is a European Union directive that aims to create a spatial data infrastructure of EU data, which would be used for policy making across boundaries, especially environmental. The directive also aims to improve public access to spatial information. For more information please visit the [INSPIRE website.](http://inspire.ec.europa.eu/index.cfm/pageid/48) The INSPIRE Directive has data specifications that must be followed by EU member countries when submitting data, including providing data in INSPIRE compliant GML format.

INSPIRE data is divided into three Annexes. Each Annex contains a number of themes, which are groupings of spatial data. Some examples of themes include Geographical Names, Cadastral Parcels and Transport Networks. Each Annex has a different due date, so that the data can be submitted to the directive in a gradual fashion, rather than requiring countries to submit all their data at one time. Additionally, certain themes in Annex I are considered base themes, as some of their attributes are included in other themes, such as the Geographical Names. For example, the place name attribute is originally part of the Geographical Names theme, but is also included in the Protected Sites theme.

FME is a great tool to leverage complex GML. It can be used to achieve INSPIRE compliance, as FME can evaluate, assemble, transform, write, validate and publish INSPIRE compliant data.

FME offers a number of transformers and capabilities which can be used when working with INSPIRE GML. These include an INSPIRE GML Reader and Writer, web services capabilities, XML validation, format translation and schema mapping. New to FME 2014 is the INSPIRE GML Writer, which makes it easier to write INSPIRE GML. The generic GML writer also has a new application schema mode that allows FME users to publish to virtually any valid application schema they wish. In short, if FME can read it, then FME can write it.

Enhancements are continuing. With FME 2014-SP1, the GML Pretty Printing option makes it easier to read GML in a text editor. In FME 2014 - SP2 the INSPIRE schemas were updated to the latest versions to better support Annex II and III themes. To learn more about INSPIRE Reading and Writing, please review this [article.](http://fmepedia.safe.com/articles/How_To/INSPIRE-GML)

### <span id="page-3-0"></span>**1. Reading INSPIRE Data**

The INSPIRE samples can be read with the INSPIRE or GML readers. If you use the GML reader you may have to use the app schemas to read it depending on the namespace declarations and default namespace of the file you are reading. A wellconstructed namespace header will provide valid links to the XML Schema Documents (XSDs) needed. When opening a file with Data Inspector, selecting no theme should work, and result in a fast response from the Data Inspector. However, it is also possible to choose the theme of interest. Note that the AIXM and INSPIRE schemas are delivered with FME in: <FME Home>\xml\schemas.

#### <span id="page-3-1"></span>**Exercise 1:**

For this demo, INSPIRE GML will be re ad with the Data Inspector using the INSPIRE GML Reader. It is possible to select INSPIRE feature types by themes, or XSDs. The focus of this exercise will be cadastral parcels data from the UK.

1. Open Data Inspector and select open a dataset. For format select INSPIRE GML. To view sample datasets, open the source folder located at

C:\FMEData2014\Resources\INSPIRE\Complex GML-INSPIREfocus\source. It is possible to simply open and inspect any of the samples you are interested in.

- 2. A good example of a custom INSPIRE solution is Cadastral Parcels from the City of London.
	- a. Try reading LandRegistry\_CadastralParcels\_Cityof London.gml dataset using the INSPIRE reader set to the Cadastral Parcels theme.

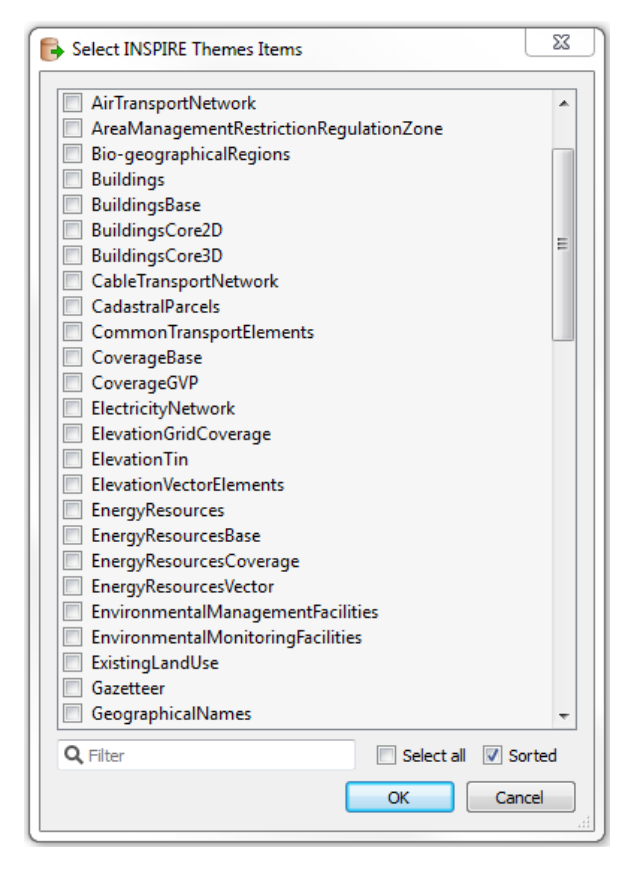

*In Data Inspector, deselect all themes when opening an INSPIRE GML file*

#### **Reader Format:** INSPIRE GML

#### **Reader Dataset:**

C:\FMEData2014\Resources\INSPIRE\ComplexGML-INSPIREfocus\source\UK.LandRegistry\LandRegistry\_CadastralParcels\_CityofLondon.gml

#### **Reader Parameters**

**Select Feature Types:** by Themes

**INSPIRE Themes: CadastralParcels** 

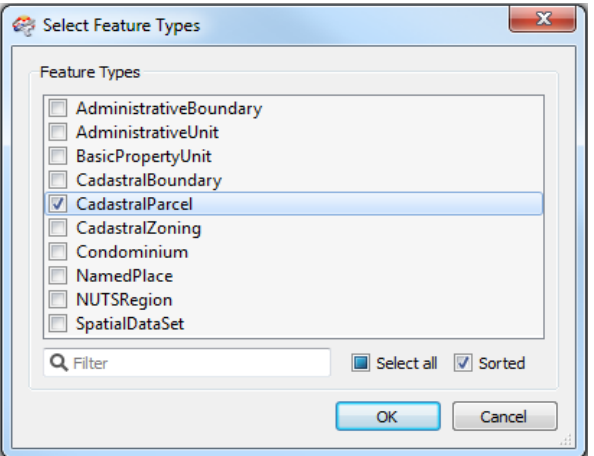

**Question:** What happens in Data Inspector?

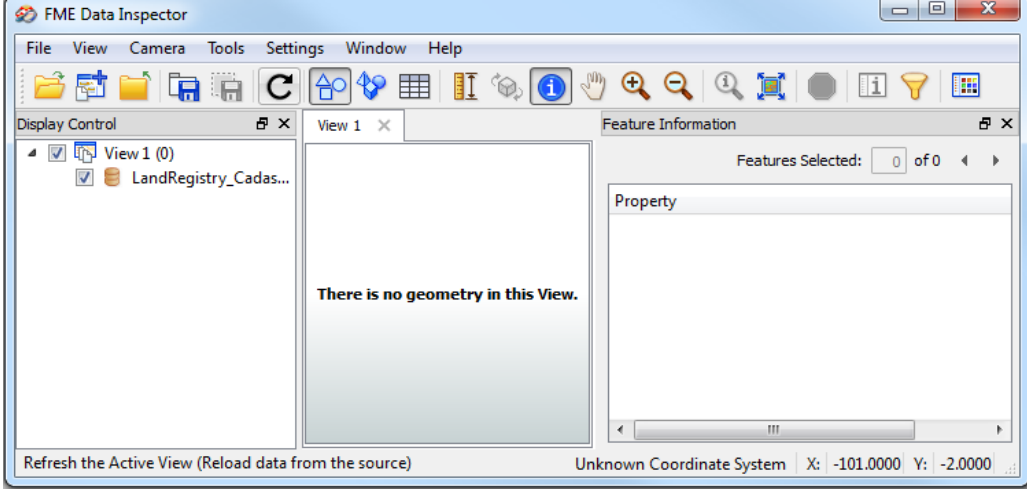

**Answer:** Data is not read and there is no geometry to view with Data Inspector. We will look into this problem in the following steps.

b. Open LandRegistry\_CadastralParcels\_CityofLondon.gml in an XML or text editor. Save as XML, so that it is possible to view as pretty print XML.

**Question:** What potential problem(s) do you see with it?

xsi:schemaLocation="http://www.opengis.net/gml/3.2 http://192.168.4.18:8181/geoserver/schemas/gml/3.2.1/gml.xsd http://www.opengis.net/wfs/2.0 http://192.168.4.18:8181/geoserver/schemas/wfs/2.0/wfs.xsd www.landregistry.gov.uk http://192.168.4.18:8181/geoserver/LR/wfs?service=WFS&versi on=2.0.0&request=DescribeFeatureType&typeName=LR%3APRED EFINED" xmlns: LR="www.landregistry.gov.uk" xmlns:xsi="

*Schema location for London cadastral parcels*

**Answer:** The schema is local, which explains why we were unable to open this data using INSPIRE themes. For the file to be viewed in Data Inspector, it requires a custom XSD to be specified.

c. Back in Data Inspector, select open a dataset. For format select INSPIRE GML again, but now set the application schema parameter to point to landregistryuk.xsd.

#### **Reader Parameters**

#### **Select Feature Types:** by XSD

#### **Application Schema:**

C:\FMEData2014\Resources\INS PIRE\ComplexGML-INSPIREfocus\source\UK.LandRe gistry\landregistryuk.xsd

**Question:** Now what happens in Data Inspector?

**Answer:** Cadastral parcels are displayed in Data Inspector. Using a custom version of the schema seems to defeat the purpose of using INSPIRE, yet as this situation may be encountered in the real world, we must be prepared to deal with it.

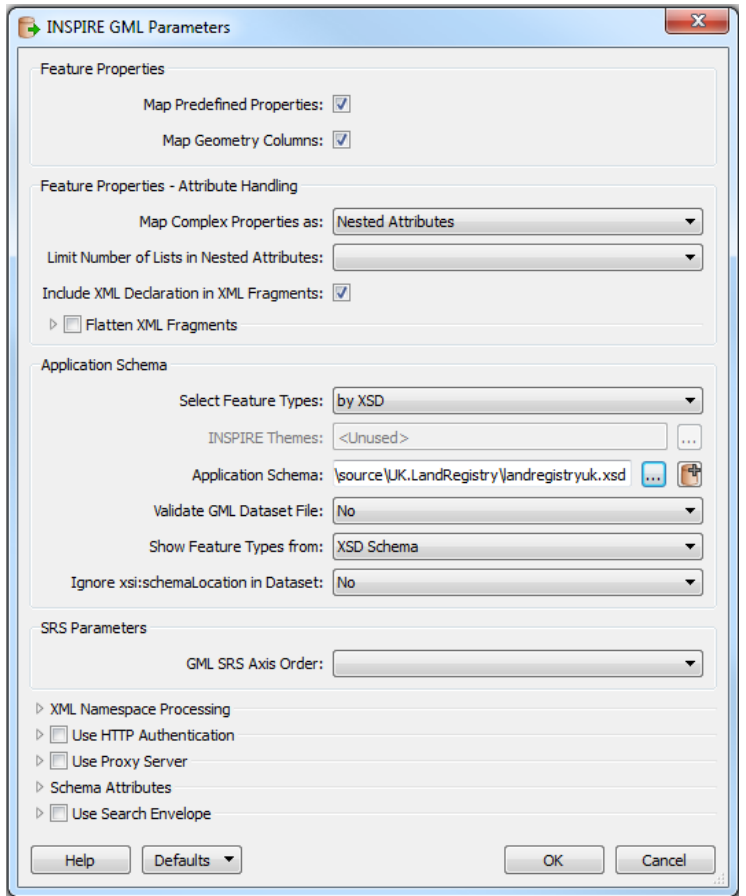

*GML reading using a local schema file*

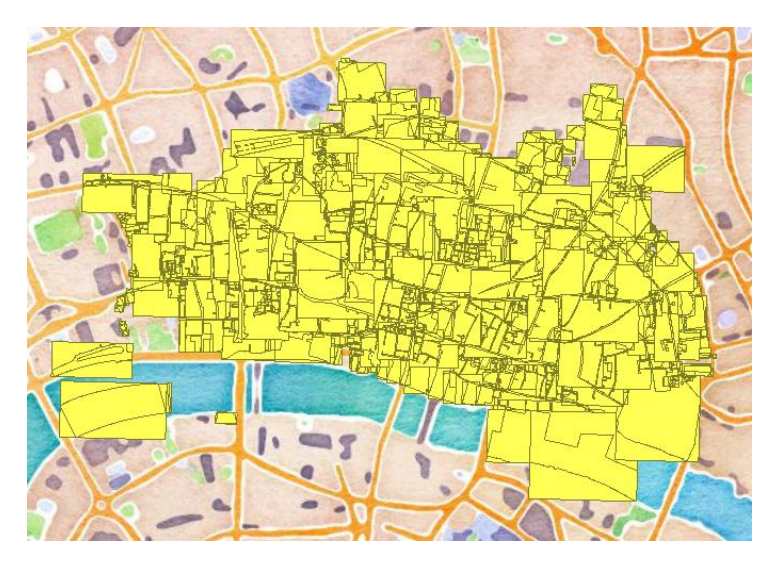

*Land Registry UK INSPIRE Index Polygons*

[http://www.landregistry.gov.uk/professional/market-trend](http://www.landregistry.gov.uk/professional/market-trend-data/inspire/inspire-downloads)[data/inspire/inspire-downloads](http://www.landregistry.gov.uk/professional/market-trend-data/inspire/inspire-downloads)

[http://data.inspire.landregistry.gov.uk/City\\_of\\_London.zip](http://data.inspire.landregistry.gov.uk/City_of_London.zip)

3. Try reading any of the sample data sets with each of these 2 approaches to see the difference, using the INSPIRE GML Reader in Data Inspector. In general, it is good to use: 'Show feature types from: Dataset only with attributes merged from schema'. Note: Do not use flattening if you want to write out as XML or preserve the XML structure.

a. **Option A**: Map complex properties as: Nested Attributes

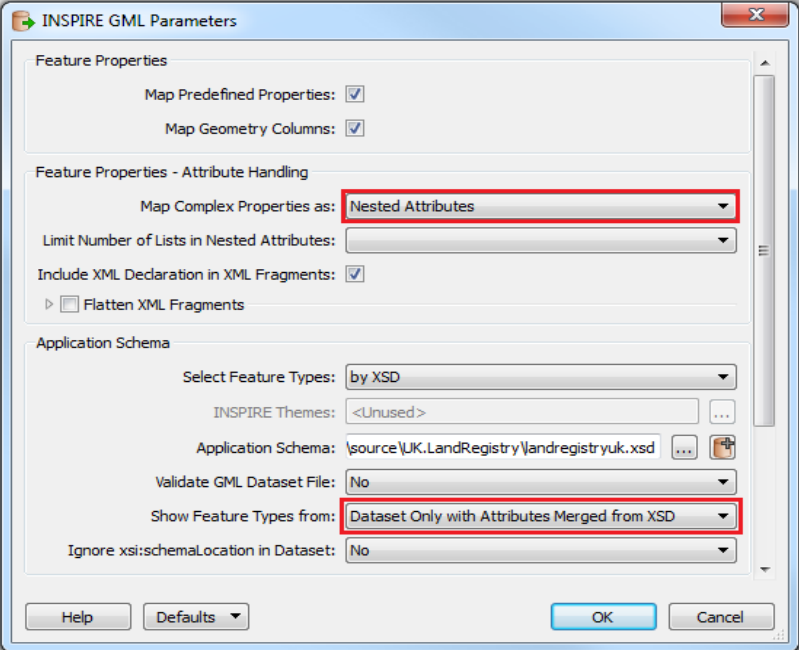

b. **Option B**: Map complex properties as: XML fragments, check Flatten XML Fragments. Substitute Open List Brace "{" with empty\_string, and substitute "}" with empty\_string.

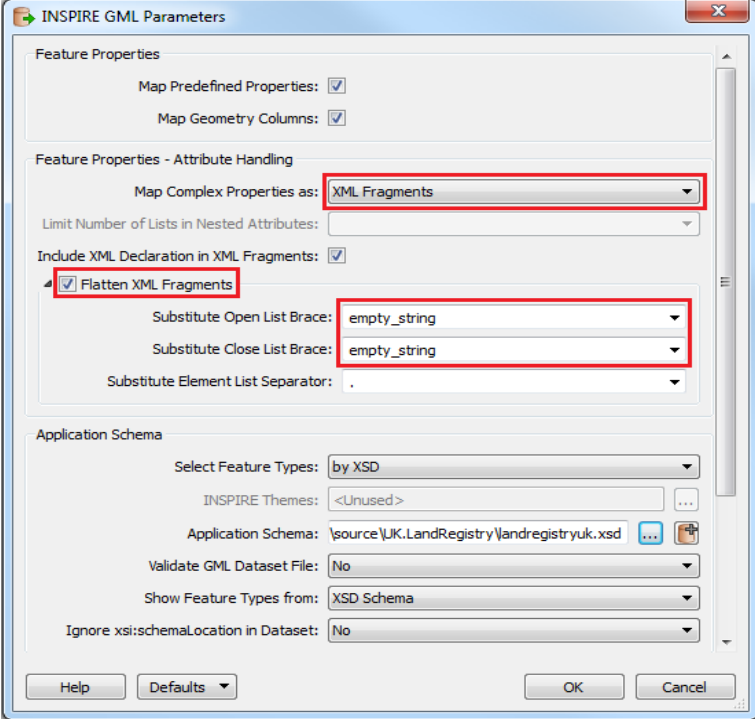

*GML Reader settings for XML flattening*

# <span id="page-8-0"></span>**2. Writing INSPIRE GML**

With FME, it is possible to obtain INSPIRE compliant GML within one small workspace. To write INSPIRE GML, the next steps are usually followed.

### <span id="page-8-1"></span>**Typical INSPIRE Workflow:**

- 1. **Read Source Data**. Source data is read in with the appropriate Reader.
- 2. **ID Generation**. IDs are generated, or if unique identifiers exist in the data, those are formatted as required.
- 3. **Augmentation of required fields**. Often source data is lacking certain attribute or attribute values required by the INSPIRE data specifications. These attributes, for example date and area info can be hardcoded, generated or obtained from schema mapping.
- 4. **Reprojection**. It is necessary to reproject the data to the official coordinate system.
- 5. **Schema Mapping**. Schema Mapping is performed where the source attributes are mapped to the correct destination attributes.
- 6. **Geometry transformation**. Geometry transformation consists of naming the geometry to match that of the xml\_geometry type in the writer's feature type properties. Geometry transformation may also consist of combining or simplifying geometries.
- 7. **Write INSPIRE GML**. The XML schema document (XSD) for the writer can be specified either by selecting the INSPIRE theme or by specifying the file path for the XSD. Source attributes with the same name in the destination can be mapped directly to the destination feature type fields.

| <b>C</b> Parcels                                                                                                    |                                                                                                    |                                                                                                    |                                                                                                    |                                                                                                    |  |  |
|----------------------------------------------------------------------------------------------------|----------------------------------------------------------------------------------------------------|----------------------------------------------------------------------------------------------------|----------------------------------------------------------------------------------------------------|----------------------------------------------------------------------------------------------------|--|--|
| <b>C</b> 1. Read Source Data<br>金子<br><b>PARCELLE</b><br>$\overline{\mathbf{u}}$<br><b>COAR</b><br><b>CODM</b><br>CODM code<br><b>IDU</b><br><b>INDP</b> | 2. ID Generation<br>StringConcatenator (8)<br>$\triangleright$ Output<br>දුරිදි<br>UUIDGenerator_2<br>$\triangleright$ Output<br>AttributeCreator_5 3 | $\Box$ 3. Augmentation<br>AttributeCreator_3 8<br>$+$<br>$\triangleright$ Output<br>€<br>$\rightarrow$ Reprojector 3<br>$\triangleright$ Reprojected<br>- | <b>a</b> 4. Reprojection<br>$\frac{253}{25}$<br><b>Reprojector</b><br>$\triangleright$ Reprojected<br>C 5. Schema Mapping<br>දුරිදි<br>Attribute Copier | C 6. Geometry Transformatiom<br>GeometrytySetter {0}<br>- -<br>$\triangleright$ Set<br>$\frac{2}{3}$<br>Aggregator_2<br>$\triangleright$ Untouched<br>$\triangleright$ Aggregate<br>InsidePointReplacer<br>$\triangleright$ Insidepoint<br>☞ |  |  |
| INDP_code<br><b>SUPF</b><br>TEX <sub>2</sub><br><b>TEX</b>                                                                                               | $\triangleright$ Output                                                                                                    | 503<br><b>AreaCalculator</b><br>$\triangleright$ Output                                                                                                   | $\triangleright$ Output                                                                                                    | <b>a</b> 7. Write INSPIRE GML<br>$\triangleright$ Untouched<br>63<br>Geometretter 5<br>CadastParcel<br>$\triangleright$ Set<br>$\triangleright$ Untouched                                                                                    |  |  |

*Cadastral parcels workflow, which demonstrates the usual steps to obtain INSPIRE GML*

#### <span id="page-8-2"></span>**Exercise 2:**

This example demonstrates INSPIRE GML writing. The workspace reads French national cadastre data and writes out INSPIRE GML according to the INSPIRE Annex I Cadastral Parcels schema (XSD). The output can be verified by reading it with the

INSPIRE GML Reader or validating it against the XSDs and XML syntax. The process outlined in the demo to write INSPIRE compliant GML can be applied to other INSPIRE themes. Section A uses an INSPIRE Writer, while Section B uses a GML Writer to obtain the output.

#### **Section A: INSPIRE Writer**

- 1. Open C:\FMEData2014\Resources\INSPIRE\ComplexGML-INSPIREfocus\INSPIRE.CadastralParcels\INSPIRE\_CadastralParcels-Start.fmw.
- 2. Run workspace and inspect output.
- 3. Add INSPIRE Writers for both feature types in the workspace. It is possible to add an INSPIRE Writer by XSD Application Schema, or INSPIRE Theme.
	- a. Select Add Writer (either by clicking on the Add Writer icon, or

not enter a name for the dataset at this time.

b. Under Parameters, select feature type by themes and choose the INSPI theme 'CadastralParcels'. Select yes for the Pretty Print option.

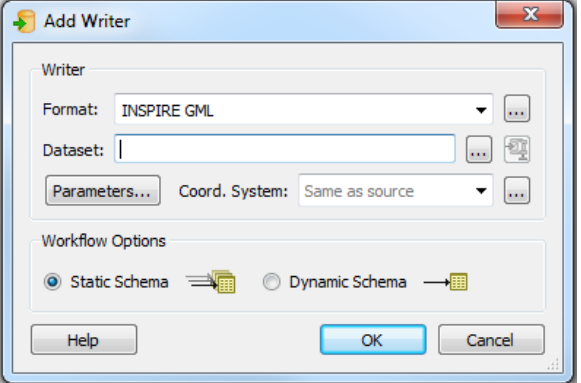

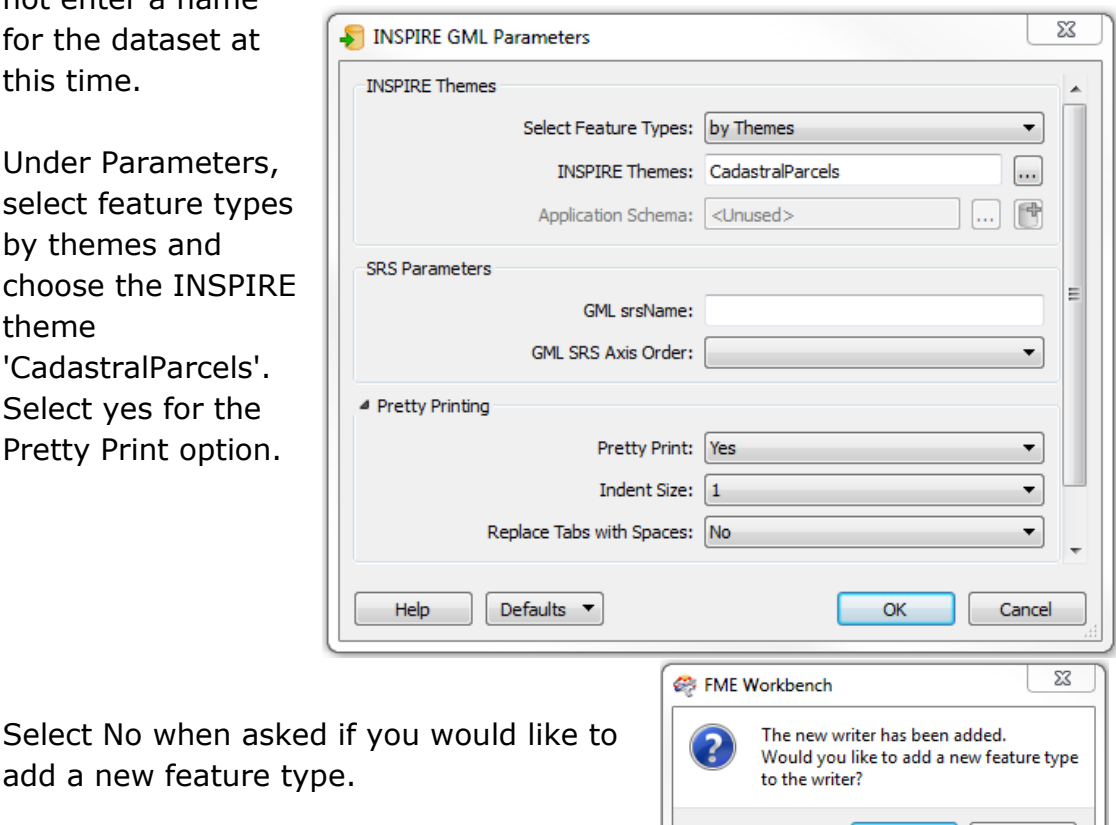

by choosing Writers > Add Writer). Enter INSPIRE GML as the format. Do

 $Yes$  No

- 4. Add features. Go to Writers Import Feature Types.
	- a. Under Parameters, select feature types by themes again and select the CadastralParcels theme. Push OK three times.
	- b. Choose CadastralParcel and CadastralZoning feature types. Click OK.
	- c. Connect outputs to the appropriate feature type instead of the inspectors.

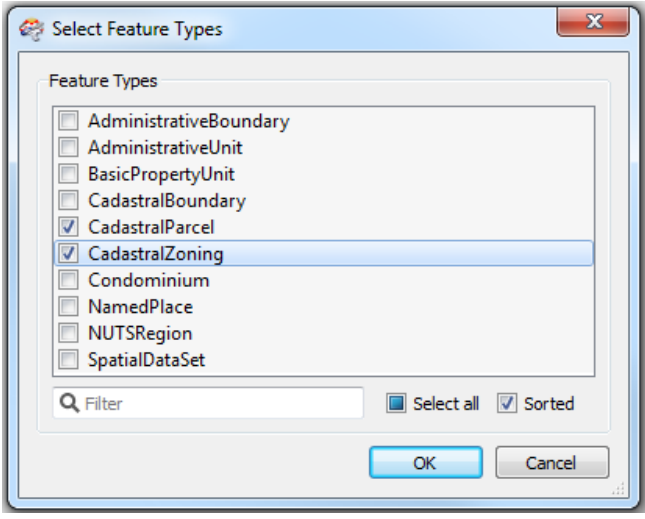

- 5. Set output path.
- 6. Run workspace and inspect output using INSPIRE reader Workspace will be starting to look like INSPIRE\_CadastralParcels-Complete.fmw, and results similar to output\Cadastral\_Parcels.xml

#### **Question:** What's wrong with the output? How do we fix it?

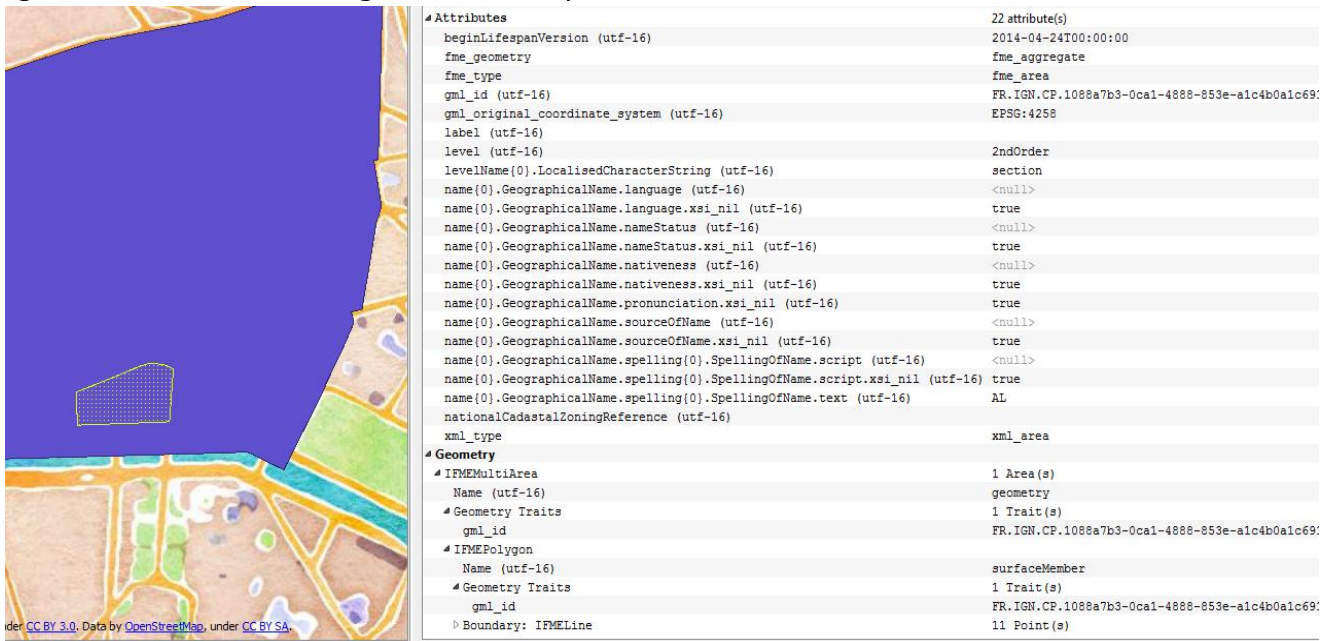

*Data Source: Direction générale des Finances Publiques - Cadastre; Updated: 2013*

**Answer:** Geometry is not output correctly. Multi-geometry needs to be assembled as required by INSPIRE cadastral parcels data specifications. The cadastral zoning feature has two geometry names, 'surfaceMember' for the inner geometry, the cadastral sections, and 'geometry' for the outer geometry, the municipality. Cadastral parcels also have two geometry names, 'geometry' and 'referencePoint'.

The 'geometry' name is for the parcel geometry, while the 'referencePoint' name is for the point geometry inside the parcel, for example the centroid of the cadastral parcel geometry. Geometries can be combined using the Aggregator to create multi-part geometry as per INSPIRE geometry requirements.

#### **Section B: GML Writer**

- 1. Open INSPIRE\_CadastralParcels-Start.fmw.
- 2. Run workspace and show output.
- 3. Add Writer.
- **Format:** GML (Geography Markup Language)

#### **Parameters:**

**GML Version:** GML Application Schema

**Pretty Printing:** Yes

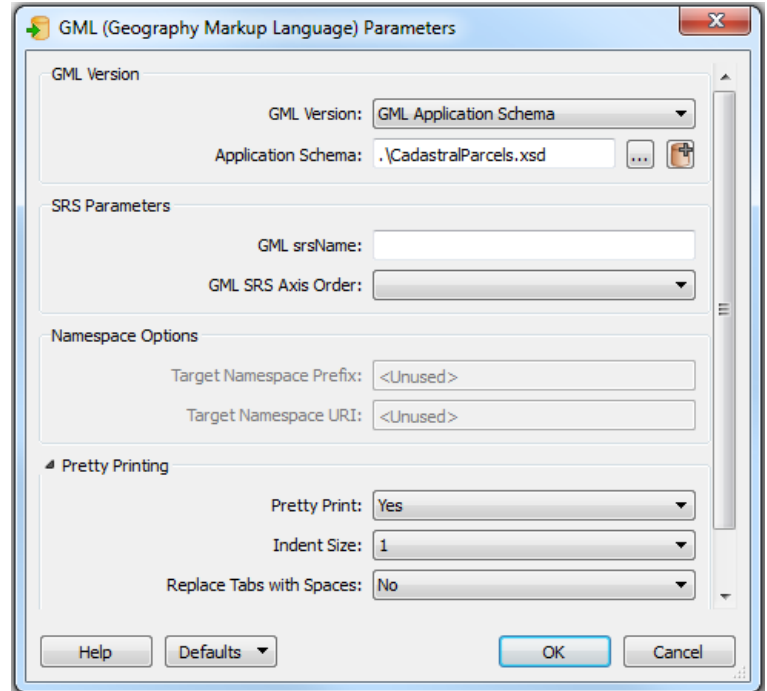

*GML Writer Parameters – Add dataset: New GML Application Schema mode*

**Application Schema:** C:\FMEData2014\Resources\INSPIRE\ComplexGML-INSPIREfocus\schemas\CadastralParcels.xsd

Click OK. Select No to add new feature type.

4. Go to Writer - Import feature types. Go to reader parameters and set application schema to full path for 'CadastralParcels.xsd', and click ok twice.

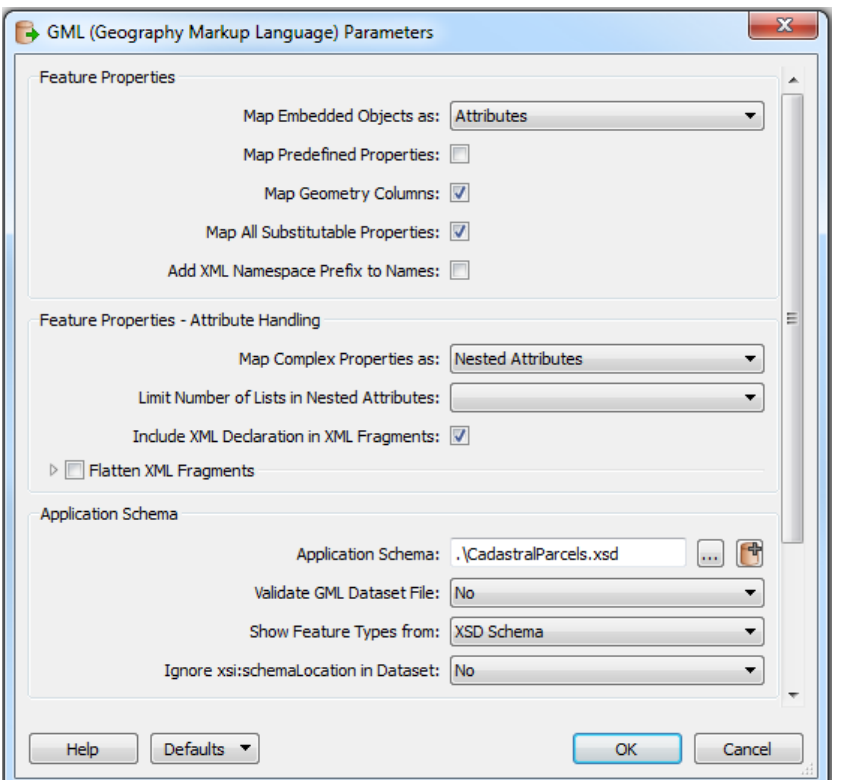

*GML Writer – Import feature types using GML Reader – Application Schema*

- 5. When theme browser appears, select only CadastralZoning and CadastralParcel. Connect outputs to the appropriate feature type instead of the inspectors.
- 6. Set output path.
- 7. Save and run workspace and inspect output using INSPIRE reader in Data Inspector.
- 8. Workspace is now similar to INSPIRECadastralParcels-Complete.fmw, and the result similar to output\CadastralParcels.xml

### **Inspection of destination feature type properties:**

Open the INSPIRE GML Writer parameters, under the User Attribute tabs, note how the complex schema is modeled in terms of:

- parent.child models for nested object relationships, such as inspireId.Identifier.localId
- series{} notation used for series when an element may occur more than once, for example there can be multiple spellings for the same plan name
- Note that gone is the 'text line data' field. Now you can do schema mapping to GML the same way as any typical format.

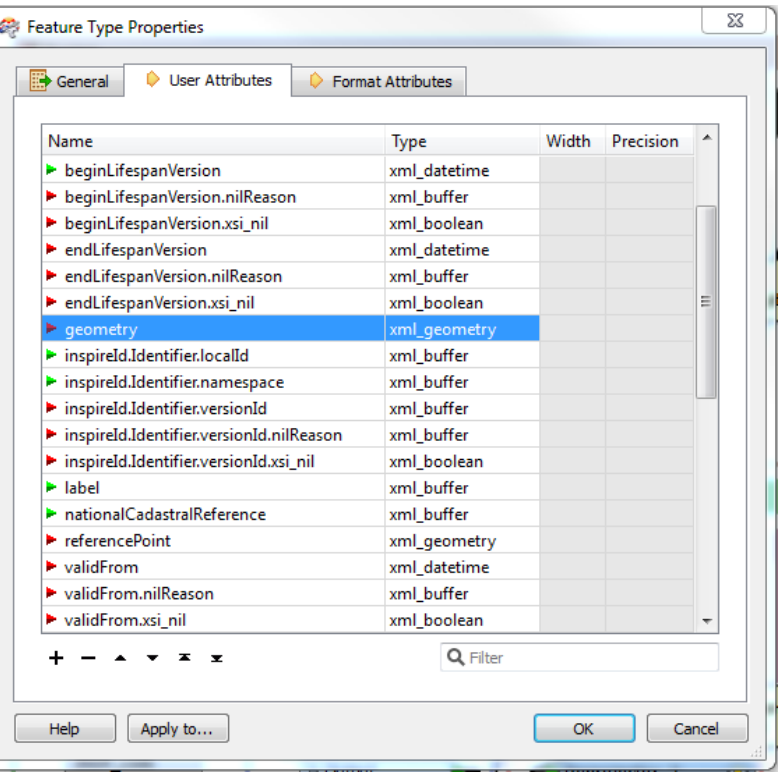

*For more info please see: For more info please see:*

 *[http://fmepedia.safe.com/articles/How\\_To/GML-Writing](http://fmepedia.safe.com/articles/How_To/GML-Writing)*

- Key point: note the xml\_geometry data type. The output feature's geometry names must correspond to the names of these xml\_geometry fields, or else the geometries will be dropped!
- Not all fields must be populated, but some fields are required. Validation will tell you what matters.

#### **Setting Geometry for INSPIRE GML**

- 1. Open the CadastralParcel Writer and under user attributes, look for fields with data type  $=$  xml\_geometry. Note the field names.
- 2. Connect the last AttributeCopier output to a GeometryPropertySetter. Open up the GeometryPropertySetter parameters. Select property to set as Geometry Names and set the geometry name to 'geometry'.
- 3. Connect an InsidePointReplacer after the last AttributeCopier.

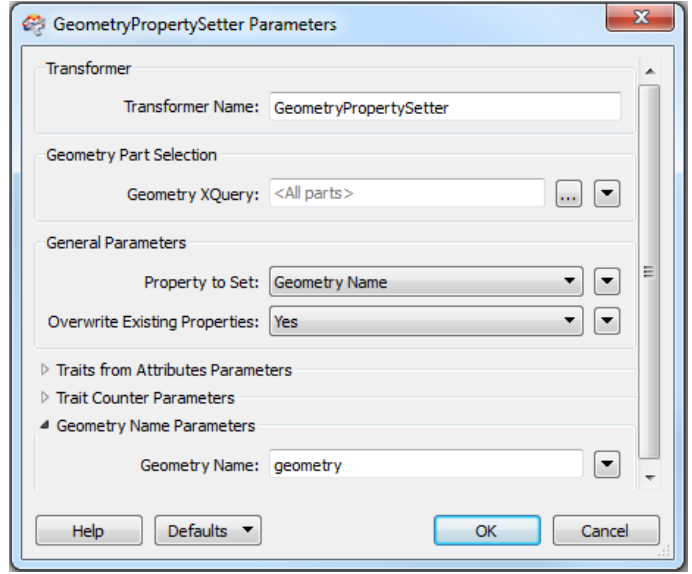

- 4. Connect the InsidePointReplacer output to a second GeometryPropertySetter. Set the geometry name to 'referencePoint'.
- 5. Connect the outputs from both GeometryPropertySetters to an Aggregator.
- 6. Set the Aggregator parameters as follows:

#### **Group By:** gml\_id

**Mode:** Geometry - Assemble One Level

#### **Keep Input Attributes:** Yes

**Aggregate Type:** Multiple Geometry

7. Connect output of Aggregator to CadastralParcel destination feature type.

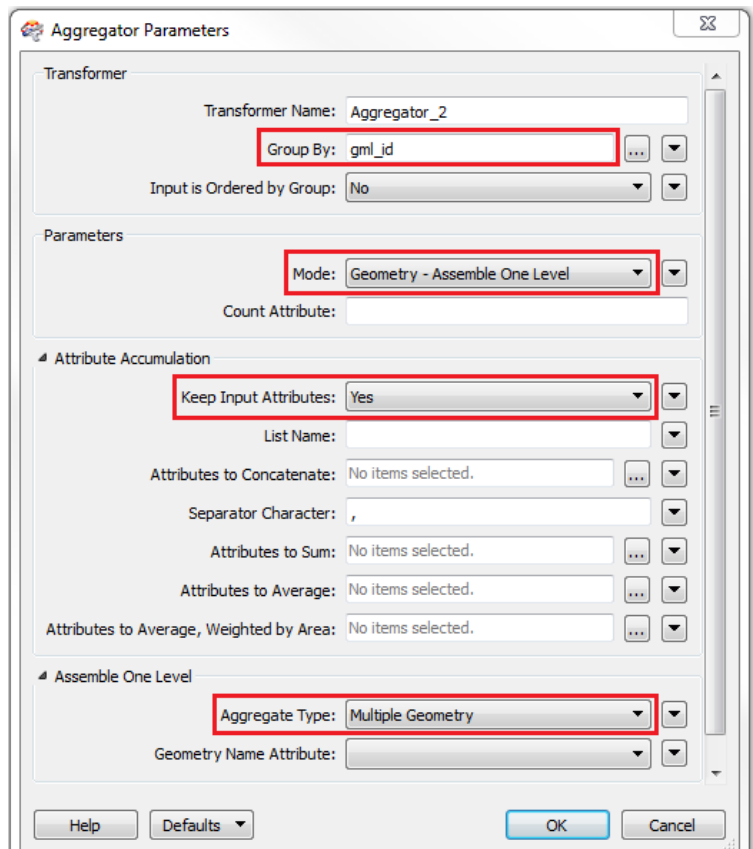

Your full Cadastral Parcels workspace should now look like INSPIRE.CadastralParcels-Complete.fmw. The geometry transformation will look like the image on the right:

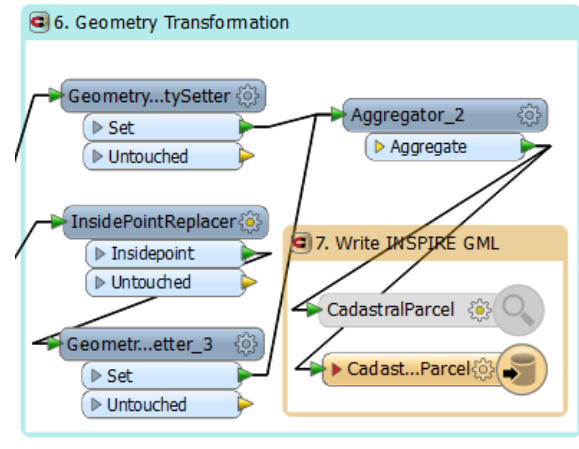

*Cadastral parcels geometry transformation*

8. Rerun the workspace and inspect the output. The output should now be in INSPIRE Cadastral Parcel GML format. Note the nested structure and multiple geometries, 'geometry' and 'referencePoint'.

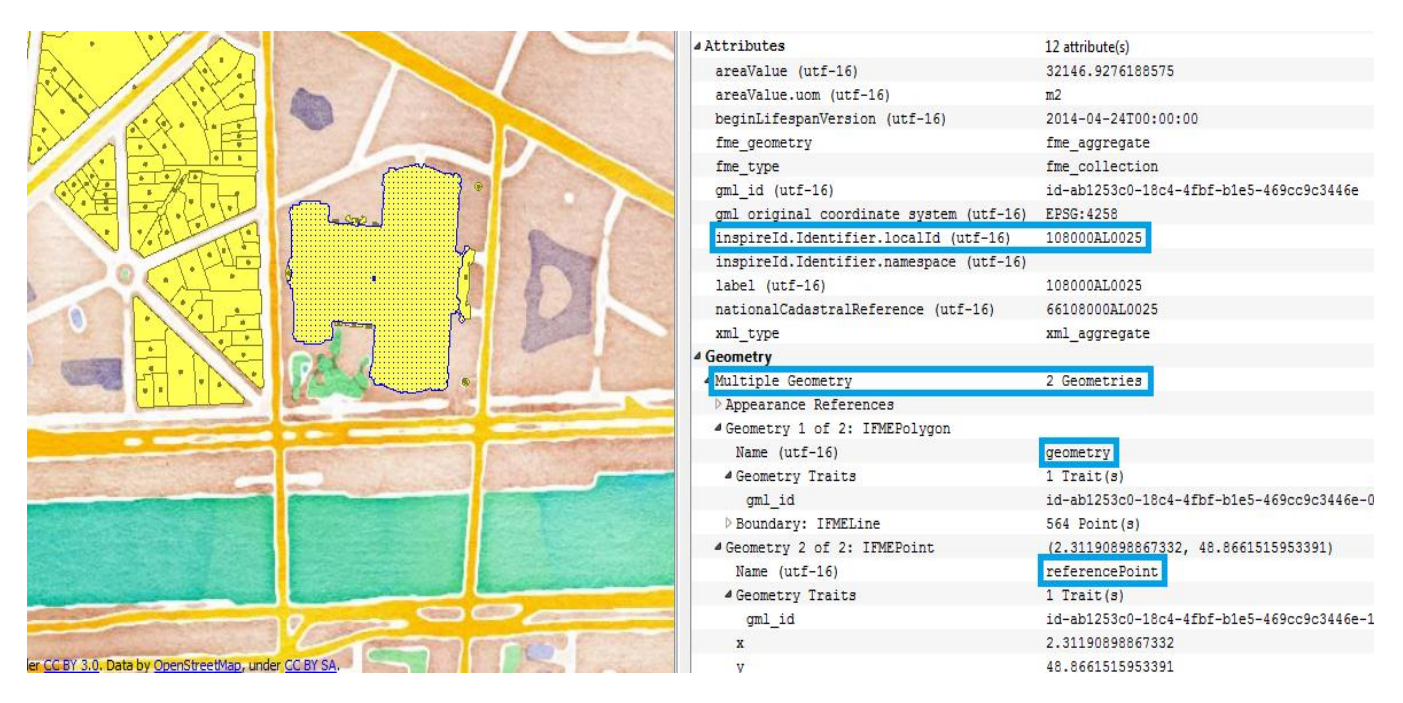

*Data Source: Direction générale des Finances Publiques - Cadastre; Updated: 2013*

#### <span id="page-16-0"></span>**3. INSPIRE Data Validation**

After writing INSPIRE GML, it is important to validate it to ensure that it complies with the XML syntax and XML schema document standards. It is possible to check the GML against syntax and schema using the XMLValidator transformer. If the

XML is not valid, in the log, the error or errors will be briefly described, including details such as the line and column number and a brief description of the error. For INSPIRE data, errors are often a result of missing attribute values. Once one has attempted to fix the error, the data can be validated again to check whether the solution worked.

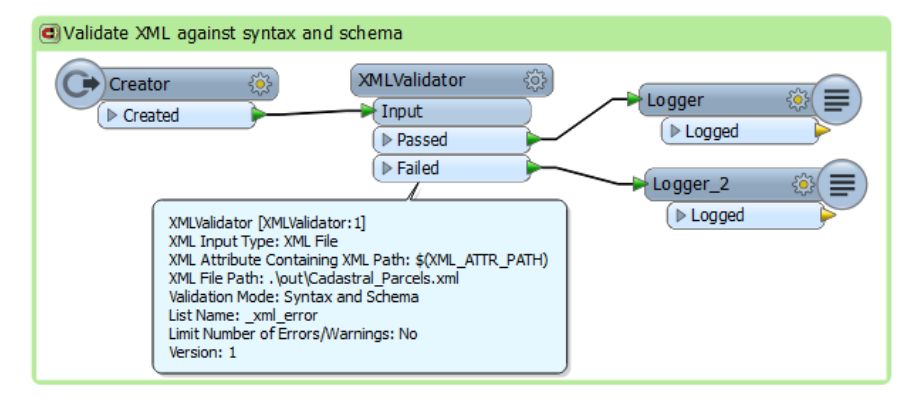

*An example validation workspace*

It is also possible to validate the XML output with the INSPIRE Writer. When adding the Writer, the choice to validate output can be selected. Additionally, after creation of an INSPIRE Writer, validation on the output file can be specified in the writer parameters in the Navigator window.

- Cadastral Parcels [INSPIRE]
	- @ Destination Geography Markup Language (GML) File: .\out\Cadastral\_Parcels.xml.
	- Coordinate System: <not set>
	- **Sil** Parameters
		- B INSPIRE Themes: CadastralParcels:3.0
		- 19 Application Schema: <not set>
		- GML srsName: <not set>
		- GML SRS Axis Order: <not set>
		- **ED** Pretty Print: Yes
		- ∰ Indent Size: 1
		- **(2)** Replace Tabs with Spaces: No
		- **(2)** Map Predefined Properties: Yes
		- B Map Complex Properties as: Nested Attributes
		- @ Output Encoding: <not set>
		- Target xsi:schemaLocation URL: <not set>
		- **D** Validate Output File: Yes

#### *Writer parameters in the Navigator window*

The image above also exemplifies the ability to turn on Pretty Print, and to select the INSPIRE theme or application schema in the Navigator window. The schema or theme is important for both the writing and validation processes.

#### <span id="page-17-0"></span>**Exercise 3:**

In this exercise, a validation workspace will be created. The validation workspace will be used to evaluate some good and bad XML.

- 1. Open a blank workspace.
- 2. Add a creator, XMLValidator and two Loggers.

3. Open the XMLValidator parameters, and locate CadastralParcels\_bad.xml and the CadastralParcels.xsd.

4. Run the workspace and check the log.

**Question:** The XML fails validation. What is wrong with CadastralParcels\_bad.xml?

'\_xml\_error{0}.desc' has value 'ID value 'id-073c2cd0-1efe-4d4f-aad9-976bf31d6fc6-0' is not unique'

**Answer:** IDs are not unique

- 5. Now, reopen the XMLValidator parameters, select the XML file CadastralParcels\_good.xml.
- 6. Run the workspace.
- 7. The XML passes both syntax and schema.

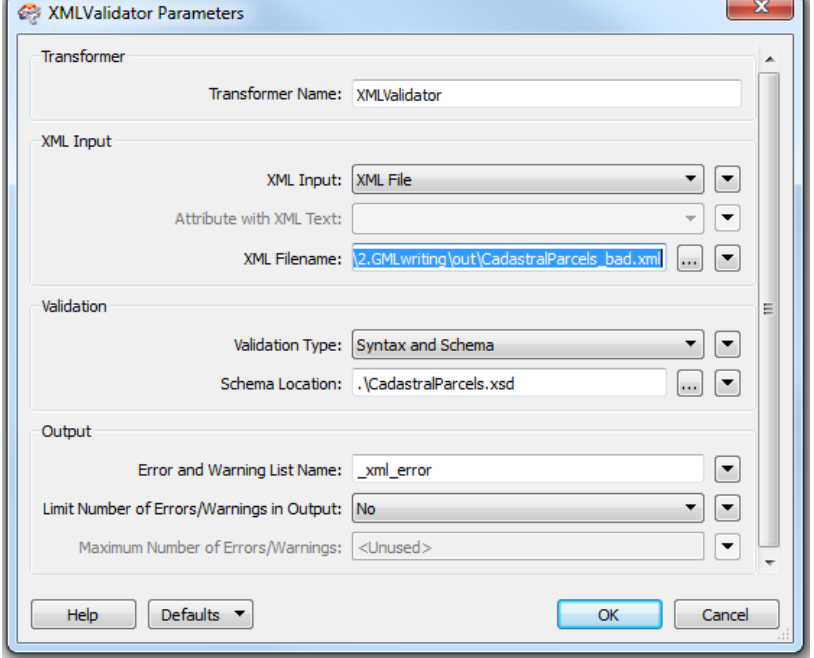

### <span id="page-18-0"></span>**4. Metadata**

FME support working with metadata, and the format has a large impact on how FME handles it. In the following demo, metadata is automatically harvested from MapInfo TAB files and one ISO19115 XML metadata document is written out for each input file.

#### <span id="page-18-1"></span>**Exercise 4:**

- 1. Open the workpace C:\FMEData2014\Resources\INSPIRE\ComplexGML-INSPIREfocus\ReadingGML\Metadata\metadataGeneration-Start.fmw
- 2. Open the AttributeCreator parameters. Write your name in the myName field. Click ok. The myName attribute is added into the XML by an XMLUpdater, using the XML path:

```
/gmd:MD_Metadata/gmd:contact/gmd:CI_ResponsibleParty/gmd:individualName/gco
:CharacterString
```
3. After the AttributeCreator transformer, add in a CoordinateSystemExtractor and leave the parameters as default. Add a CoordinateSystemDescriptionConverter, set the source coordinate system description attribute to \_coordsys, set representation to EPSG Number and the resulting coordinate system description attribute to \_epsg.

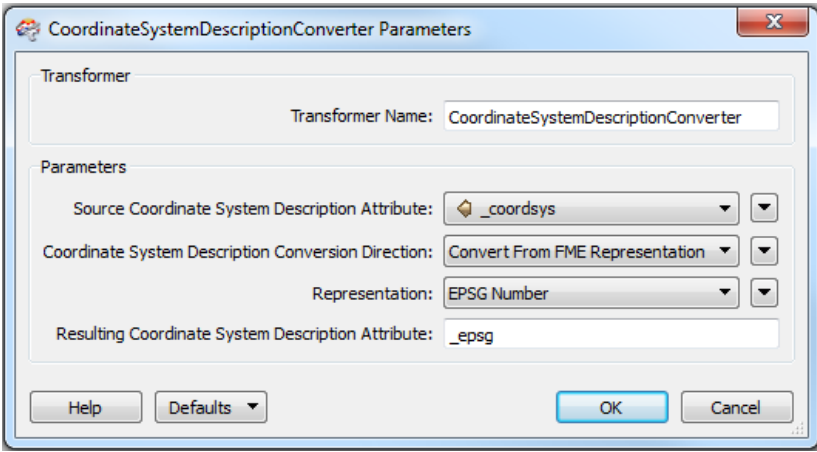

*CoordinateSystemDescriptionConverter*

4. Open XMLTemplater\_19115 parameters and expand the template. Near the end of the template expression, locate:

<gmd:LI\_Lineage> <gmd:statement> <gco:CharacterString>Purely virtual dataset created from the spirit of the Author.

#### Insert in:

```
Dataset uses EPSG: {fme:get-attribute(" epsg") }
Before the closing tags:
</gco:CharacterString>
</gmd:statement>
</gmd:LI_Lineage>
```
The end of the template expression will now look like:

```
<gmd:LI_Lineage>
<gmd:statement>
<gco:CharacterString>Purely virtual dataset created from the spirit of the 
Author
Dataset uses EPSG:{fme:get-attribute("_epsg")}</gco:CharacterString>
</gmd:statement>
</gmd:LI_Lineage>
</gmd:lineage>
</gmd:DQ_DataQuality>
</gmd:dataQualityInfo>
</gmd:MD_Metadata>
```
5. For an advanced exercise, try to figure out how to delete the whole facsimile element. Try to follow a similar format to that used to populate the myName attribute, specifying the location of the XML nodes which are to be updated.

```
View the finished workspace to check your work: 
C:\FMEData2014\Resources\INSPIRE\ComplexGML-
INSPIREfocus\ReadingGML\Metadata\metadataGeneration-Complete.fmw
```
# <span id="page-20-0"></span>**5. AIXM Airports**

**Purpose**: The goal of this exercise is to read world airports data from an Airports table on PostGIS and transform it so that it can be used to generate AIXM 5 AirportHeliport GML and validate it against the AIXM schemas.

AIXM is one of the most complex GML formats around, even more so than most INSPIRE GML themes. For example, AIXM involves objects within objects, which we model by using feature types that contain other feature types. So correctly defining the relationships between themes is key for this format, as we shall see in this exercise. On top of this, AIXM has a number of unique, complex geometries that have to be correctly defined and annotated in order to successfully create features.

Given the complexity, let's use a starter workspace to begin with as shown below.

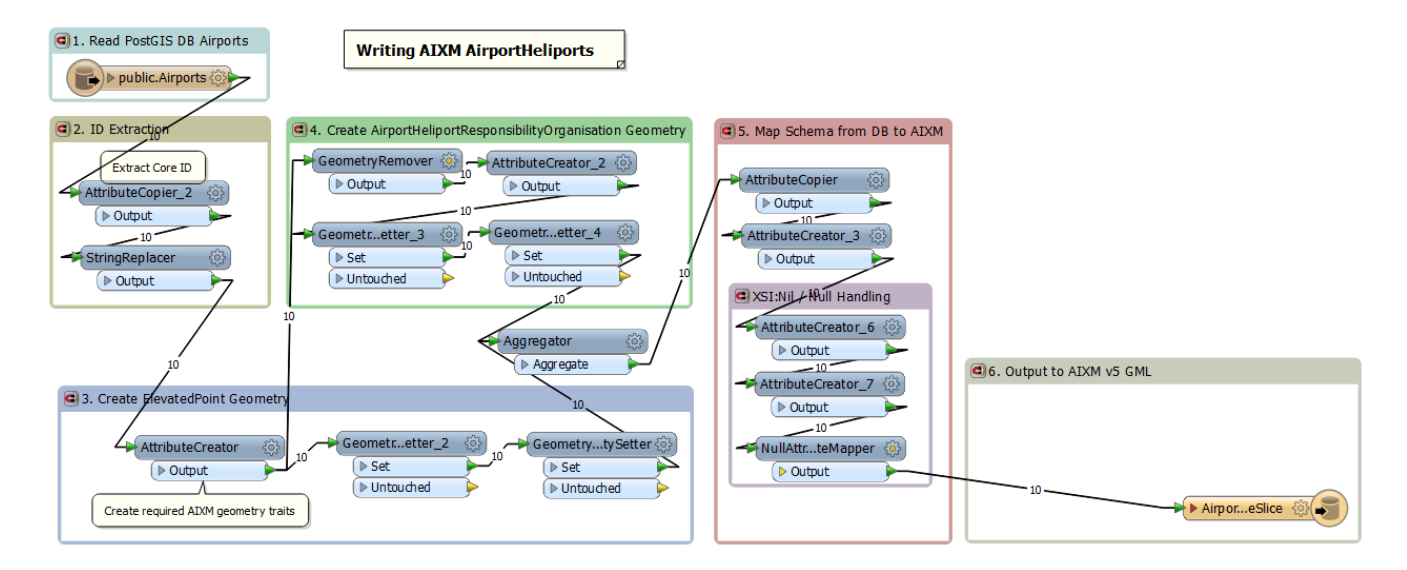

*airports\_postgis2aixm5\_Start.fmw*

#### <span id="page-20-1"></span>**Exercise 5:**

In this exercise, data from PostGIS is read in, transformed and written out using the AXIM5 Writer, which results in AirportHeliportTimeSlice AIXM5 data.

- 1. Open AIXM.Airports\ airports\_postgis2aixm5\_Start.fmw and run with prompt. Be sure to limit the run to 10 or so features.
- 2. Open the output in Data Inspector and in an XML editor.
- 3. Turn on validation on the AIXM writer and rerun. What problems do you encounter?

#### <span id="page-21-0"></span>**AIXM Diagnostics**

```
ERROR |XML Validation: Error in 
'\\bester\pserv\Projects\INSPIRE\Training\FMEUC2014_training\ComplexGML-
INSPIREfocus\AIXM.Airports\output\AerodromeNodes.xml' on line 313, column 46: 'value 'El Gran 
Roque / Ntl' does not match regular expression facet '([A-Z]|[0-9]|[, !"&#$%'\(\)\*\+\-
\langle ./:; \langle . \rangle \rangle /: \langle . \rangle / 20 \ended to \langle . \rangle / \ended to \langle . \rangle / \ended to \langle . \rangleERROR |XML Validation: Error in 
'\\bester\pserv\Projects\INSPIRE\Training\FMEUC2014_training\ComplexGML-
INSPIREfocus\AIXM.Airports\output\AerodromeNodes.xml' on line 327, column 35: 'element 
'sequenceNumber' is not allowed for content model 
'(validTime,interpretation,sequenceNumber?,correctionNumber?,timeSliceMetadata?,featureLifetime?,
designator?,name?,locationIndicatorICAO?,designatorIATA?,type?,certifiedICAO?,privateUse?,control
Type?,fieldElevation?,fieldElevationAccuracy?,verticalDatum?,magneticVariation?,magneticVariation
Accuracy?,dateMagneticVariation?,magneticVariationChange?,referenceTemperature?,altimeterCheckLoc
ation?,secondaryPowerSupply?,windDirectionIndicator?,landingDirectionIndicator?,transitionAltitud
e?,transitionLevel?,lowestTemperature?,abandoned?,certificationDate?,certificationExpirationDate?
,contaminant*,servedCity*,responsibleOrganisation?,ARP?,aviationBoundary?,altimeterSource*,contac
t*,availability*,annotation*,extension*)''
ERROR |XML Validation: Error in 
'\\bester\pserv\Projects\INSPIRE\Training\FMEUC2014_training\ComplexGML-
INSPIREfocus\AIXM.Airports\output\AerodromeNodes.xml' on line 328, column 22: 'element 
'AirportHeliportTimeSlice' is not allowed for content model '(AbstractFeature)''
```
*Validation error log from running airports\_postgis2aixm5\_Start.fmw*

Given all the red ERRORs, this may look rather scary. It's actually looks worse than it is, especially once you get used to it. Let's decode this before we go any further.

'value 'El Gran Roque / Ntl' does not match regular expression facet '([A-Z]|[0-9]|[, !"&#\$%'\(\)\\*\+\-\./:;<=>\?@\[\\\]\^\_\|\{\}])\*''

This simply means that the schema does not allow for mixed case ([A-Z] only), so we will need to force to upper case for the airport name field.

'sequenceNumber' is not allowed for content model

This is a bit trickier. While these messages that we get back from the Xerxes parser are sometimes a bit obscure, they are consistent. Typically these 'not allowed for content model' messages appear when something is missing, rather than something extra that shouldn't be there which the message suggests. To find out what is missing we need to go through the field list and look for things that are not ? or \*. Deleting all of the wildcarded fields, we are left with 'validTime and interpretation'. Everything else is optional. By examining our output we can see that only interpretation is missing. So we will need to add this field.

```
'element 'AirportHeliportTimeSlice' is not allowed for content model '(AbstractFeature)''
```
This is similar to the above error except that in this case an entire element or object is missing. So it isn't so much that 'AirportHeliportTimeSlice' is not allowed, its just that it isn't allowed on its own – it must belong to a parent AirportHeliport. So we will need to add this new output feature type and populate it with a parent feature if we want to avoid this error.

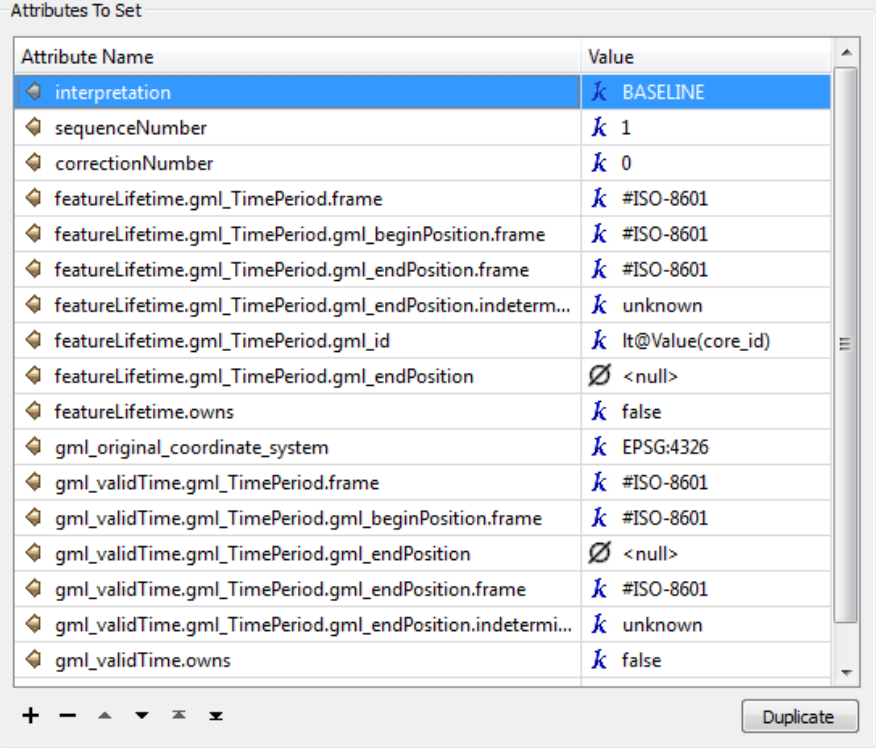

*AttributeCreator\_3 AIXM field definitions*

- 1. Open AttributeCreator\_3 and add a definition for: Interpretation = BASELINE
- 2. Add a StringCaseChanger after the NullAttributeMapper to correct the mixed case problem. Select the name attribute and set the case to UPPERCASE.
- 3. Rerun the workspace to confirm which error this fixes.

You should now only have the 'AirportHeliportTimeSlice' is not allowed error. To fix this will take a little more work, since we need to create a parent object for AirportHeliportTimeSlice. To do this, do the following:

- 1. After the StringCaseChanger add an AttributeCreator and define: gml\_parent\_id = parent@Value(gml\_id). Make sure the output of this transformer still connects to the AirportHeliportTimeSlice output feature type.
- 2. Also after the StringCaseChanger add another AttributeCreator (parallel but not connected to the one above) and define:  $gml$   $id$  = parent@Value(gml\_id). This essentially makes one copy of each airport point so we can create one parent feature for each point.

3. Go to the Writer menu and select Import Feature Type. Choose AIXM5 reader and in the reader settings choose Application Schema AIXM Version: <http://www.aixm.aero/schema/5.1/message>

A list of feature types will appear. Choose only AirportHeliport.

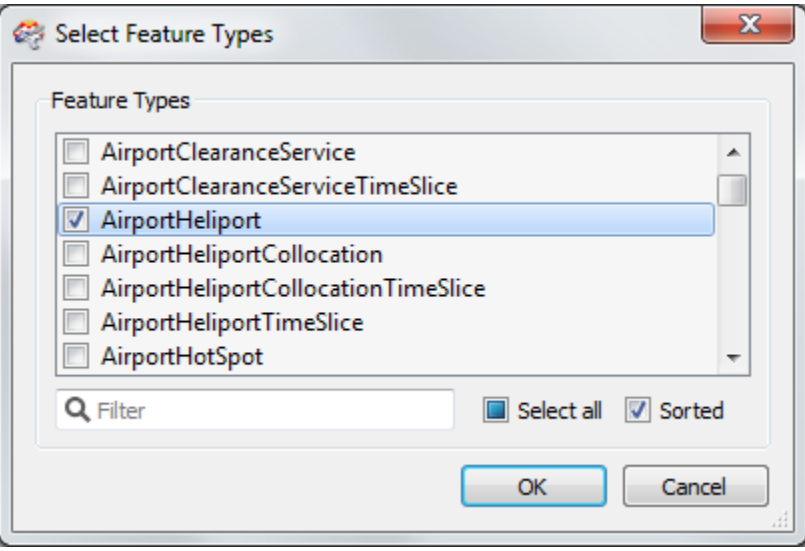

*Import AIXM feature types*

4. Connect the last AttributeCreator you just added (AttributeCreator\_5) with  $gml$   $id$  = parent@Value(gml id) to the AirportHeliport output feature type. The output section of your completed workspace should look something like the image below.

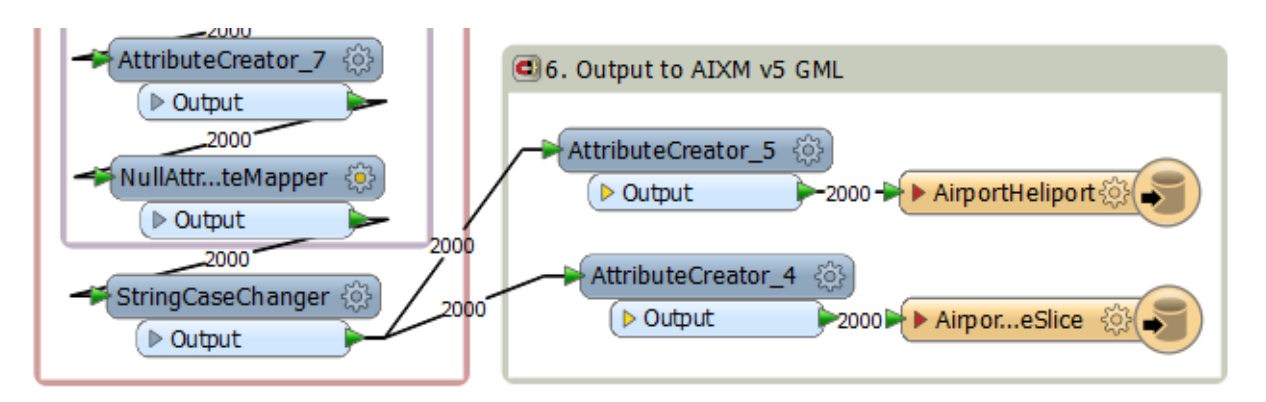

*Output section of airports\_postgis2aixm5\_Completed.fmw*

5. Rerun the workspace. Do you still see any red ERROR messages?

This workflow is not contrived but rather mimics closely the process we typically go through when trying to write to new application schemas that we have not encountered before. The trick is to limit the number of features, work at a few feature types at a time, have documentation available to explain schema requirements, and learn how to read the Xerxes error messages. We plan on publishing new articles about XML diagnostics soon to FMEpedia, so stay tuned for more info on this subject.

## <span id="page-25-0"></span>**6. Converting from CityGML to INSPIRE Buildings**

**Purpose:** Convert 3D buildings from CityGML to INSPIRE Annex III Buildings

**Workflow Overview**: Start with a default translation, then add schema mapping and geometry restructuring.

1. Open a new workspace and add CityGML Reader:

**Reader Format:** CityGML **Reader Dataset:** …\source\Buildings\10-17-KOP\_VAN\_ZUID.xml **Select source feature types:** GroundSurface, WallSurface, RoofSurface

2. Add INSPIRE GML Writer:

**Writer Format:** INSPIRE GML **Writer Dataset:** .\output\INSPIREbuildings.xml **Select destination feature type:** BuildingsCore3D

Say No to 'add New Feature Type' Go to **Writer – Import Feature Types – INSPIRE GML** - Reader Parameters and in the Application Schema section set Select Feature Types: by Themes, and INSPIRE Themes: to BuildingsCore3D

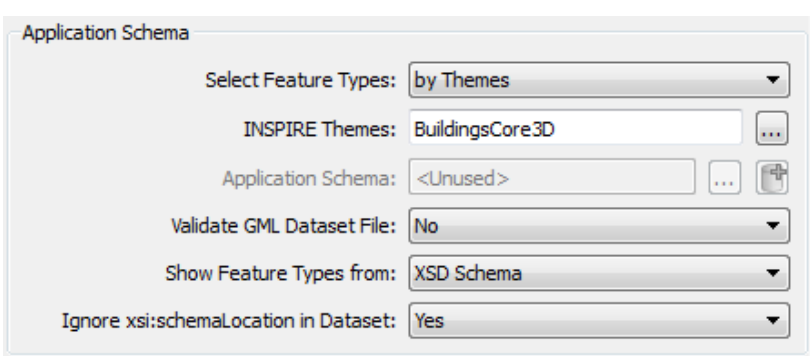

*INSPIRE GML Reader Application Schema settings*

3. Add an **AttributeCreator**. Connect all source feature types to it. Create the required INSPIRE buildings fields as follows:

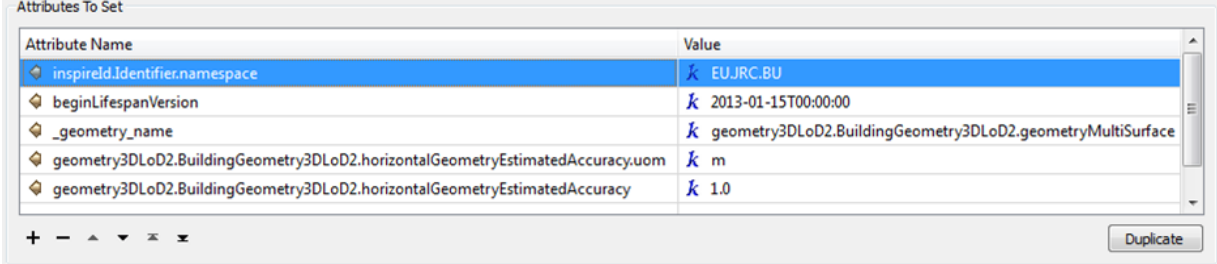

*AttributeCreator settings to define required INSPIRE buildings fields.*

- 4. Add an **AttributeCopier** to remap source field gml\_id to destination field inspireId.Identifier.localId
- 5. Add a **GeometryPropertyRemover** with the default settings. Property to remove: Traits; Remove all: Yes

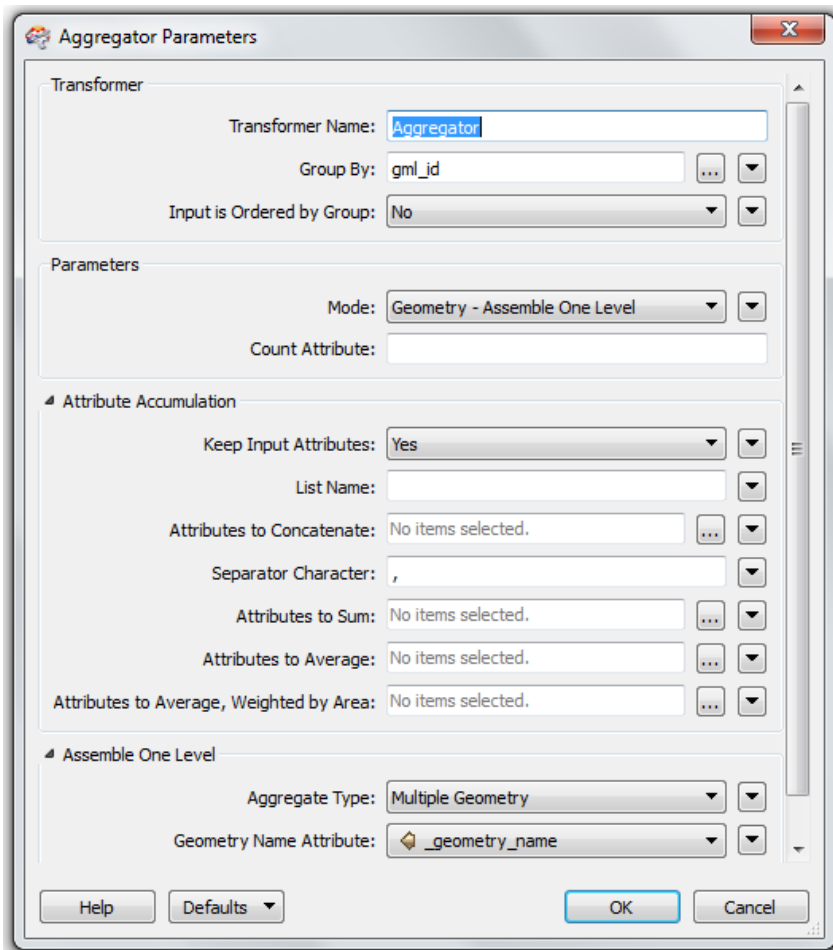

6. Add an **Aggregator**. Configure it as follows:

Connect the output of the Aggregator to the BuildingPart output feature type.

7. Set the INSPIRE writer settings as follows opposite.

Note the INSPIRE theme, pretty print and validate output settings.

8. Run the translation. What happens? What warnings do you see in the log? Are you able to read the output data with Data Inspector?

4 > 3Dbuildings [INSPIRE] @ Destination Geography Markup Language (GML) Fil. Coordinate System: <not set> 4 (B) Parameters @ INSPIRE Themes: BuildingsCore3D @ Application Schema: <not set> GML srsName: <not set> GD GML SRS Axis Order: < not set> @ Pretty Print: Yes @ Indent Size: 1 @ Replace Tabs with Spaces: No @ Map Predefined Properties: Yes (B) Map Complex Properties as: Nested Attributes @ Output Encoding: <not set> <sup>4</sup> Target xsi:schemaLocation URL: <not set> ि Validate Output File: Yes

▷ 锦 Advanced

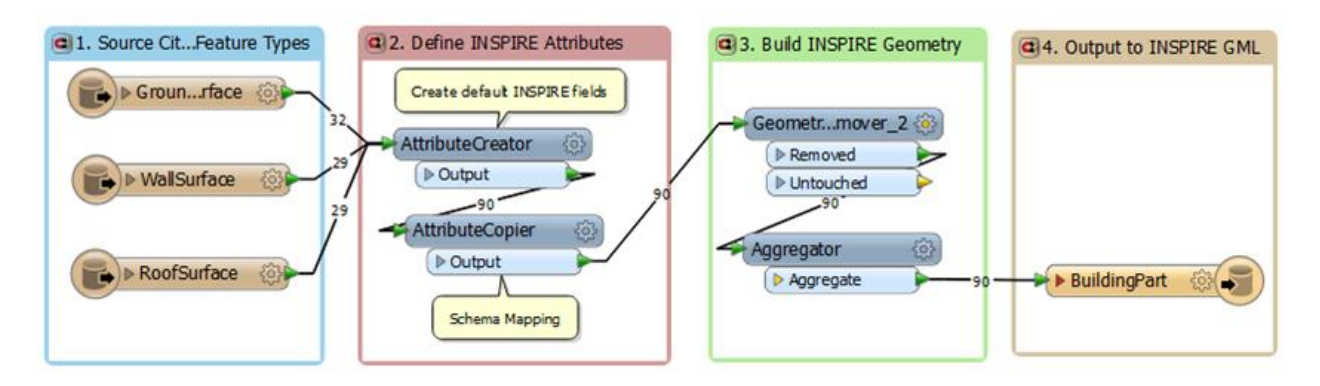

*Completed CityGML to INSPIRE Buildings Workspace*

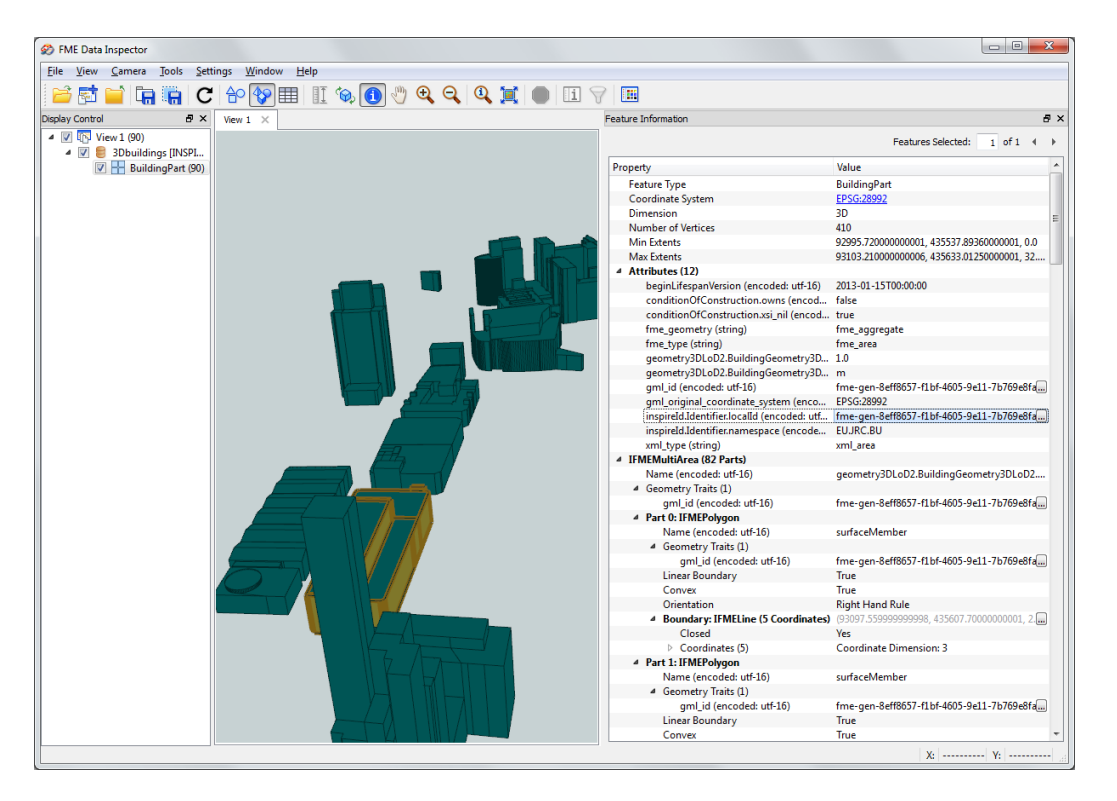

*INSPIRE Buildings GML as viewed in Data Inspector*

### <span id="page-28-0"></span>**Bonus Exercise**

You can see in the log the following warning:

```
'90' orphaned features found, these features will be appended as children to 
the root element
```
What is the problem here and how do you think we can address it?

In general we should make sure we are writing the parent objects that these building parts should belong to. To do this, Import the source feature types: Building and CityModel and the destination feature types: Building and SpatialDataset. Try to figure out the attribute mappings and new fields required to generate adequate parent objects for the building parts so this warning no longer appears. You may need to refer to the INSPIRE building specifications to better understand the required relationships (parent / child ids etc).

Hints:

- We don't need to duplicate the geometries here so you may want to start with a GeometryRemover.
- You will need to decide whether building parts are children of Buildings or SpatialDataSet. Once you decide this you will need to modify their gml\_parent\_ids to match the parent object(s) gml\_id(s).

# <span id="page-29-0"></span>**7. INSPIRE List Elements**

In the INSPIRE schemas, the list{} notation is used for series when an element can occur more than once.

#### <span id="page-29-1"></span>**Exercise 7:**

This demo analyzes INSPIRE compliant Geographic Names GML 3.2.1 data using a XML or text editor, as well as Data Inspector.

- 1. Download [Geographical Names demo](http://fmepedia.safe.com/articles/Samples_and_Demos/INSPIRE-Geographic-Names-Demo) from FMEpedia.
- 2. Run it.
- 3. Open the output in an XML or text editor and find the one point that has 2 spellings – one in English and one in Italian.

**Question:** Where is the point with 2 spellings?

```
12983 - <a> degn:name>
12985<br>12986
         <gn:language>Italian</gn:language>
          <gn:nativeness>endonym</gn:nativeness>
12987
         <gn:nameStatus>standardised</gn:nameStatus>
12988 <gn:sourceOfName nilReason="unknown"/>
12989 <sup>d</sup><gn:pronunciation>
12991
         <gn:pronunciationIPA></gn:pronunciationIPA>
12992
         </gn:PronunciationOfName>
         \frac{1}{2} </gn:pronunciation>
12993
12994 \frac{1}{\Box}<gn:spelling>
12995 = <a><br />
\left| \negthinspace \begin{array}{c} \text{gen:SpellingOfName}\end{array} \right.12996
         <an:text>ROMA</an:text>
12997
         <gn:script>Latn</gn:script>
12998
         </gn:SpellingOfName>
12999
         -\langle/gn:spelling>
13000
         -</gn:GeographicalName>
13001
         -\langle/gn:name>
13002 白<gn:name>
<gn:language>English</gn:language>
         <gn:nativeness>exonym</gn:nativeness>
13005
13006
         \verb|<gn:nameStatus xsi:nil="true|/>13007
         <gn:sourceOfName>Dean</gn:sourceOfName>
13008
         <gn:pronunciation xsi:nil="true"/>
13009 \frac{1}{2} <gn:spelling>
13010 = cgn:SpellingOfName><br>13011 = cgn:text>ROME</gn:t
         <gn:text>ROME</gn:text>
13012
         <gn:script>Latin</gn:script>
13013
         </gn:SpellingOfName>
13014
         -</gn:spelling>
13015
         </gn:GeographicalName>
13016 -</gn:name>
```
**Answer:** Point with SpellingOfName.text of Rome and Roma

4. Open the output with Inspector. Find and select the city.

**Question:** How are the multiple place names stored on the same feature?

|                                            | 4 Attributes                                                                            | 27 attribute(s)                                 |
|--------------------------------------------|-----------------------------------------------------------------------------------------|-------------------------------------------------|
|                                            | beginLifespanVersion (utf-16)                                                           | 2013-01-01T12:00:00                             |
|                                            | fme geometry                                                                            | fme point                                       |
|                                            | fme type                                                                                | fme point                                       |
|                                            | $cm1$ id (utf-16)                                                                       | IT. IMA.GN.89cb4674-639a-4fd5-ae0a-796b92778165 |
|                                            | gml original coordinate system (utf-16)                                                 | EPSG: 4258                                      |
|                                            | inspireId.Identifier.localId (utf-16)                                                   | 89cb4674-639a-4fd5-ae0a-796b92778165            |
|                                            | inspireId.Identifier.namespace (utf-16)                                                 | IT. IMA.GN                                      |
|                                            | localType{0}.LocalisedCharacterString (utf-16)                                          | Regione                                         |
|                                            | localType{0}.LocalisedCharacterString.locale (utf-16)                                   | it-IT                                           |
|                                            | name{0}.GeographicalName.language (utf-16)                                              | <b>Italian</b>                                  |
|                                            | name{0}.GeographicalName.nameStatus (utf-16)                                            | standardised                                    |
|                                            | name{0}.GeographicalName.nativeness (utf-16)                                            | endonym                                         |
|                                            | name {0}. GeographicalName.pronunciation. PronunciationOfName.pronunciationIPA (utf-16) | $<$ null $>$                                    |
|                                            | name{0}.GeographicalName.sourceOfName (utf-16)                                          | $null$                                          |
|                                            | name{0}.GeographicalName.sourceOfName.nilReason (utf-16)                                | unknown                                         |
|                                            | name{0}.GeographicalName.spelling{0}.SpellingOfName.script (utf-16)                     | Latn                                            |
|                                            | name{0}.GeographicalName.spelling{0}.SpellingOfName.text (utf-16)                       | <b>ROMA</b>                                     |
|                                            | name{1}.GeographicalName.language (utf-16)                                              | English                                         |
|                                            | name{1}.GeographicalName.nameStatus (utf-16)                                            | $<$ null>                                       |
|                                            | name{1}.GeographicalName.nameStatus.xsi nil (utf-16)                                    | true                                            |
|                                            | name{1}.GeographicalName.nativeness (utf-16)                                            | exonym                                          |
|                                            | name{1}.GeographicalName.pronunciation.xsi nil (utf-16)                                 | true                                            |
|                                            | name{1}.GeographicalName.sourceOfName (utf-16)                                          | Dean                                            |
|                                            | name{1}.GeographicalName.spelling{0}.SpellingOfName.script (utf-16)                     | Latin                                           |
|                                            | name{1}.GeographicalName.spelling{0}.SpellingOfName.text (utf-16)                       | <b>ROME</b>                                     |
|                                            | $type\{0\}$ (utf-16)                                                                    | Administrative unit                             |
|                                            | xml type                                                                                | xml point                                       |
|                                            | 4 Geometry                                                                              |                                                 |
|                                            | ▲ IFMEPoint                                                                             | (12.4910001754761, 41.8959999084473)            |
|                                            | Name $(\text{utf}-16)$                                                                  | geometry                                        |
|                                            | ▷ Geometry Traits                                                                       | $1$ Trait ( $s$ )                               |
| 1, under CC BY 3.0. Data by OpenStreetMap, | х                                                                                       | 12.4910001754761                                |
|                                            | У                                                                                       | 41.8959999084473                                |

*List structure for Rome in INSPIRE Geographical Names*

**Answer:** As multiple elements in a list attribute, meaning that each name spelling is a separate element.

#### <span id="page-30-0"></span>**Further Resources**

If you are interested in learning more about using FME to work with INSPIRE data, please check out the following FMEpedia articles. Also, more demos are in progress, so search [INSPIRE on FMEpedia](http://fmepedia.safe.com/fmeSearch?q=inspire) for the latest.

The [Cadastral Parcels Writing demo](http://fmepedia.safe.com/articles/Samples_and_Demos/INSPIRE-Cadastral-Parcels-Writing-Demo) is a good place to start. It covers the typical workflow to write INSPIRE compliant GML, which can be applied to other INSPIRE themes. The workspace reads French national cadastre data and writes out INSPIRE GML according to the INSPIRE Annex I Cadastral Parcels schema (XSD). It also covers geometry transformation from simple single-part geometry to complex multi-part geometry.

The **INSPIRE Geographic Names demo** generates INSPIRE compliant Geographic Names GML 3.2.1 data from UN gazetteer shapefile data. This example includes combining multiple data sources, as well as two different methods of schema mapping.

There will also be many more new articles added over the course of the coming year, so check back at<http://fmepedia.safe.com/topic/XML/GML/KML/Web> and [http://fmepedia.safe.com/articles/How\\_To/INSPIRE-GML](http://fmepedia.safe.com/articles/How_To/INSPIRE-GML) to see what's new.

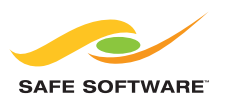

Safe Software values its customers' opinions very highly. For questions and concerns, please use the general feedback page at: www.safe.com/contact, or email the Training Manager directly at: **training@safe.com**.

Copyright © Safe Software Inc. 2014. All rights reserved.<br>"FME" is a registered trademark of Safe Software Inc. All other product names may be trademarks or registered trademarks of their respective owners.